## Изменения и дополнения к документации 1С:Бухгалтерия для Казахстана Версия 3.0.52.3

[Настройка использования средств криптографии KalkanCrypt................................................1](#page-0-0)

## <span id="page-0-0"></span>**Настройка использования средств криптографии KalkanCrypt**

В информационной системе электронных счетов-фактур (ИС ЭСФ) в связи с переходом на новый криптографический стандарт ГОСТ 2015, с 26 ноября 2023 года, текущий метод аутентификации для пользователей с новыми ключами формата ГОСТ 2015 (единый ключ для подписи и аутентификации) будет не доступен. Для пользователей с ключами старого формата ГОСТ 2004 (AUTH — для аутентификации, RSA/GOSTKNCA — для подписи) текущий метод аутентификации будет доступен до истечения срока действия ключей.

В связи с предстоящими изменениями политики безопасности системы ИС ЭСФ, в конфигурации добавлена новая настройка **Использовать внешнюю криптографию (Kalkan) для компоненты** для использования в качестве криптографии библиотеки KalkanCrypt. Данная настройка позволяет:

- поддерживать новый метод аутентификации при использовании прямого обмена документами с ИС ЭСФ;
- работать с ключами формата ГОСТ 2015;
- использовать режим криптографических операций **На сервере 1С:Предприятие** в случае работы базы в клиент-серверном варианте.

Настройка доступна в разделе **Администрирование – Общие настройки – Настройка электронных счетов-фактур** (вкладка **Криптографическая библиотека**).

**Внимание!** Библиотека KalkanCrypt не входит в поставку типового решения. Это связано с тем, что ее публикация и тиражирование запрещены владельцем. Библиотека предоставляется НУЦ РК пользователю/организации пользователя в составе комплекта разработчика НУЦ РК, в соответствии с регламентом, опубликованным на портале НУЦ РК [https://pki.gov.kz/developers/.](https://pki.gov.kz/developers/)

Для применения библиотеки в учетной системе необходимо:

1. Разместить библиотеку KalkanCrypt.dll (находится в каталоге KalkanCrypt\_С СДК НУЦ) в системном каталоге, в соответствии с разрядностью библиотеки. Имя размещаемой библиотеки должно содержать постфикс разрядности: KalkanCrypt64.dll для 64-разрядной библиотеки, KalkanCrypt32.dll – для 32 разрядной.

Например, в 64-разрядной ОС Windows:

 Библиотеку KalkanCrypt64.dll необходимо разместить в каталоге Windows\System32;

 Библиотеку KalkanCrypt32.dll необходимо разместить в каталоге Windows\SysWOW64.

2. Установить в операционной системе корневые сертификаты НУЦ РК. Сертификаты можно получить на портале НУЦ РК [https://pki.gov.kz/cert/.](https://pki.gov.kz/cert/)

В случае, если в учетной системе криптографические операции выполняются на сервере, то указанные действия необходимо выполнить на сервере. Если криптографические операции выполняются на компьютере пользователя, то указанные действия выполняются в операционной системе каждого пользователя.

Компонента для работы со средствами криптографии НУЦ РК должна быть обновлена до версии 5.25. На текущий момент внешняя компонента, в том числе и при работе на стороне сервера, **поддерживается** только в операционных системах семейства **Windows** (начиная с версии Windows 7).

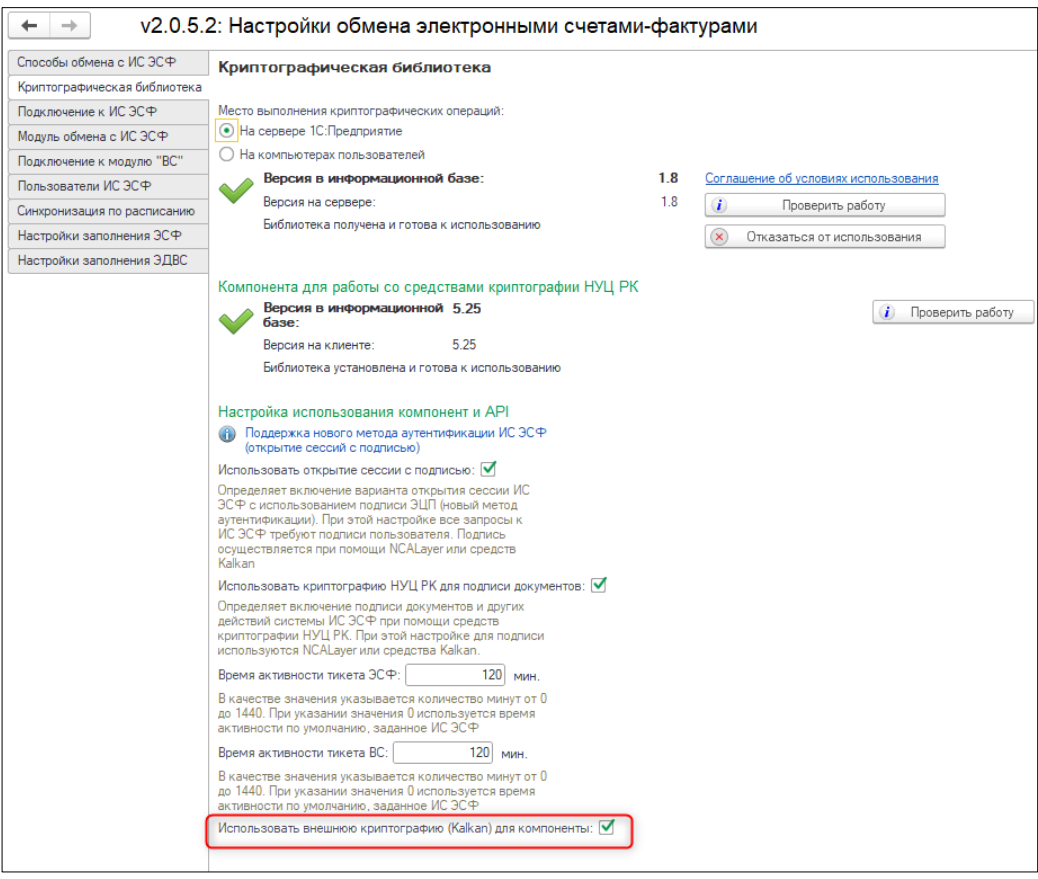

Для подключения новой настройки необходимо, чтобы была установлена внешняя компонента для работы со средствами криптографии НУЦ РК. Установка выполняется автоматически при первом обращении.

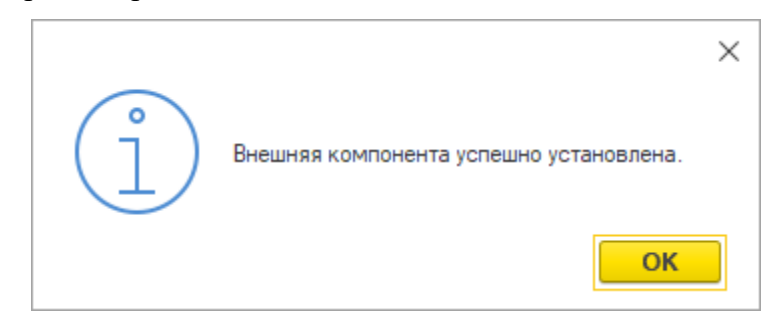

Проверить установку и подключение компоненты можно в разделе **Администрирование – Общие настройки - Настройка обмена электронными счетами фактурами** (вкладка **Криптографическая библиотека**).

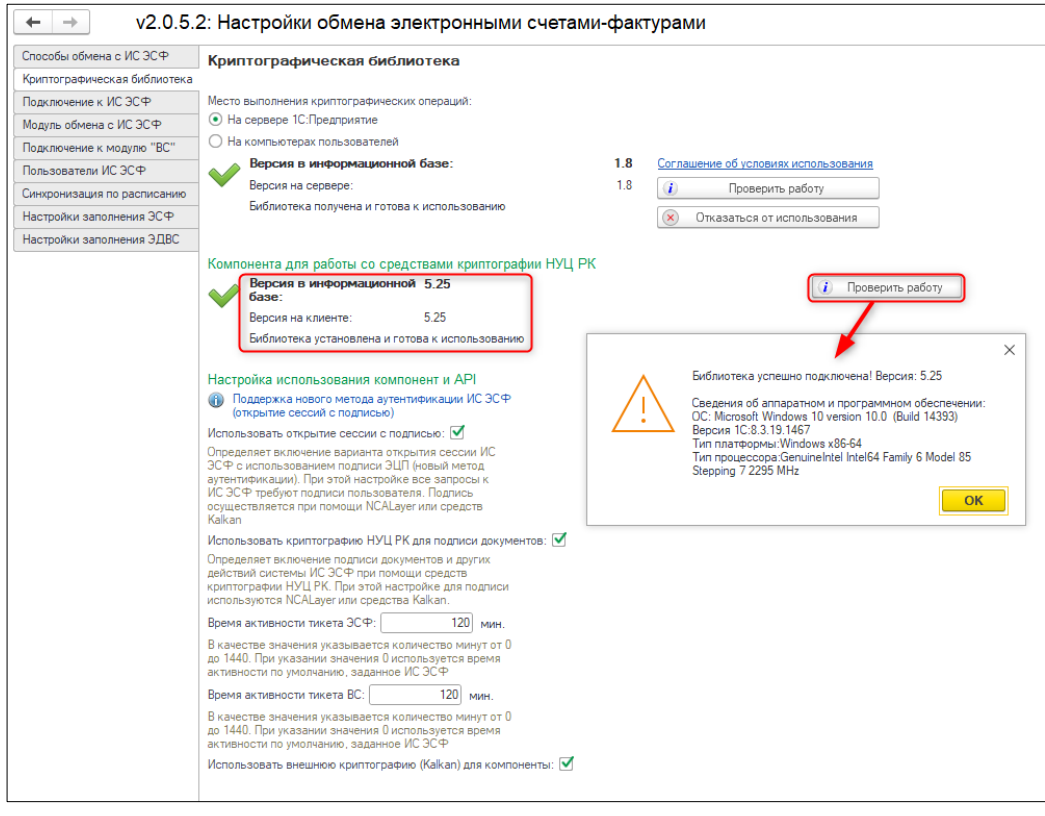

В зависимости от настроек использования компоненты при включенном использовании криптографии KalkanCrypt от пользователя может потребоваться выбор ключей ЭЦП для аутентификации и ключей ЭЦП для подписи. Выбор ключа аутентификации необходим при включенной настройке **Использовать открытие сессии с подписью** во всех операциях требующих открытие сессии ИС ЭСФ, так как в этом случае используется новый метод аутентификации ИС ЭСФ.

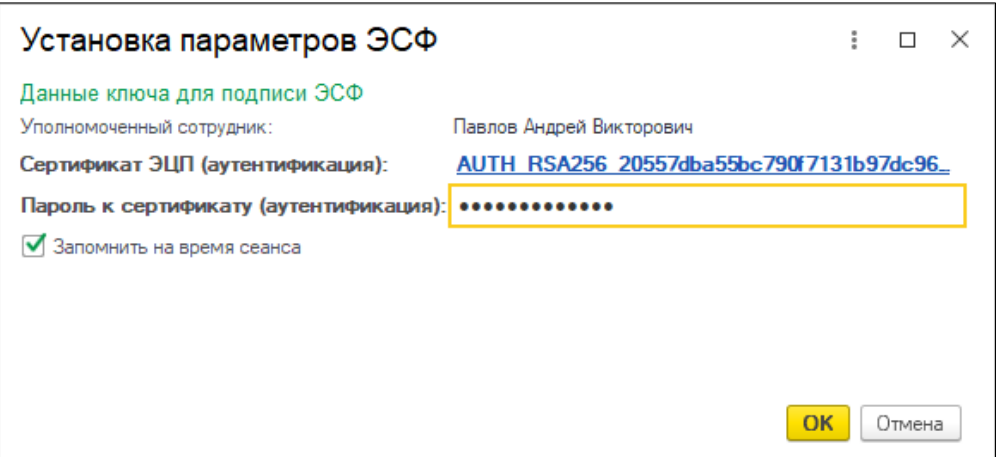

Если включена настройка **Использовать криптографию НУЦ РК для подписи документов**, то при отправке документов и других действиях системы ИС ЭСФ,

требующих подпись, пользователю необходимо выбрать ключ для подписи.

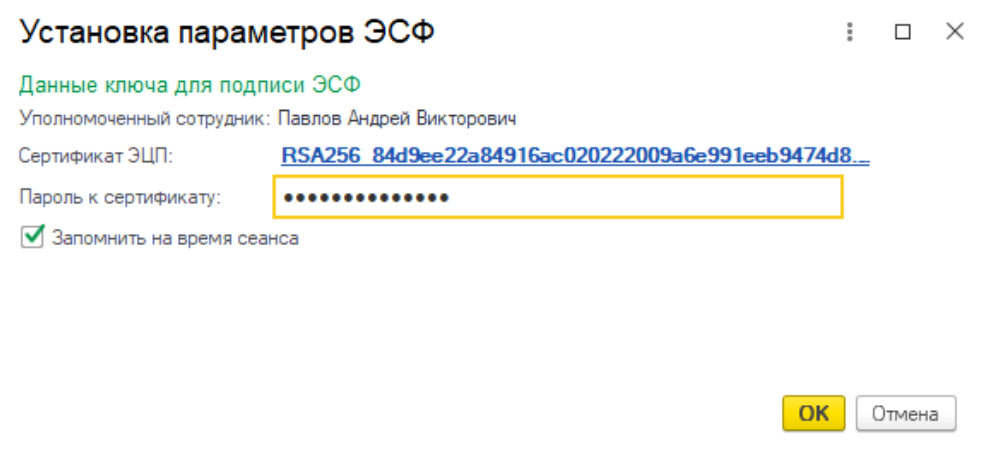

Если включены обе настройки использования сессии с подписью и использования криптографии НУЦ РК для подписи документов, то в случаях, где требуется подпись документов или других действиях системы ИС ЭСФ, необходимо выбрать оба ключа (аутентификации и подписи).

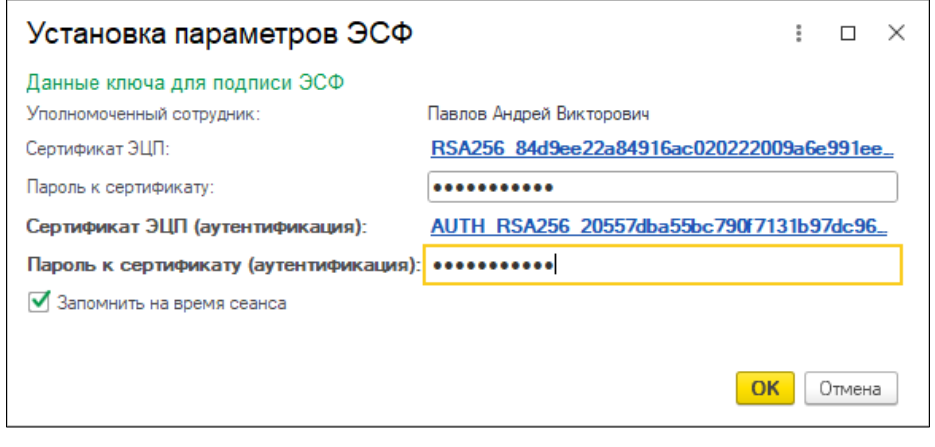

Варианты использования новой настройки **Использовать внешнюю криптографию (Kalkan) для компоненты** при отправке документов:

- включены настройки: **Использовать открытие сессии с подписью** и **Использовать криптографию НУЦ РК для подписи документов**;
- выбрана настройка **Использовать открытие сессии с подписью**;

В обоих случаях, при выполнении операций с электронными документами средствами 1С для пользователя будет выводиться общее окно **Установка параметров ЭСФ**, в котором необходимо выбрать ключ подписи документа и ключ аутентификации и ввести пароли от ключей, а также есть возможность сохранить использование этих ключей на время сеанса.

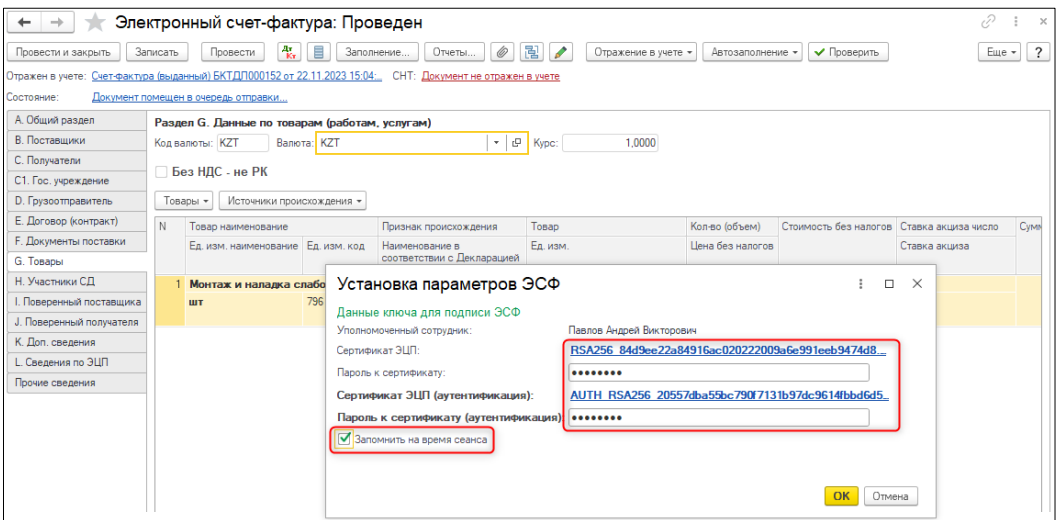

Если выбрана настройка **Использовать криптографию НУЦ РК для подписи документов** одновременно с новой настройкой. В этом случае, в открывшемся окне **Установка параметров ЭСФ**, пользователю необходимо выбрать сертификат подписи и ввести пароль, с возможностью сохранения на время сеанса.

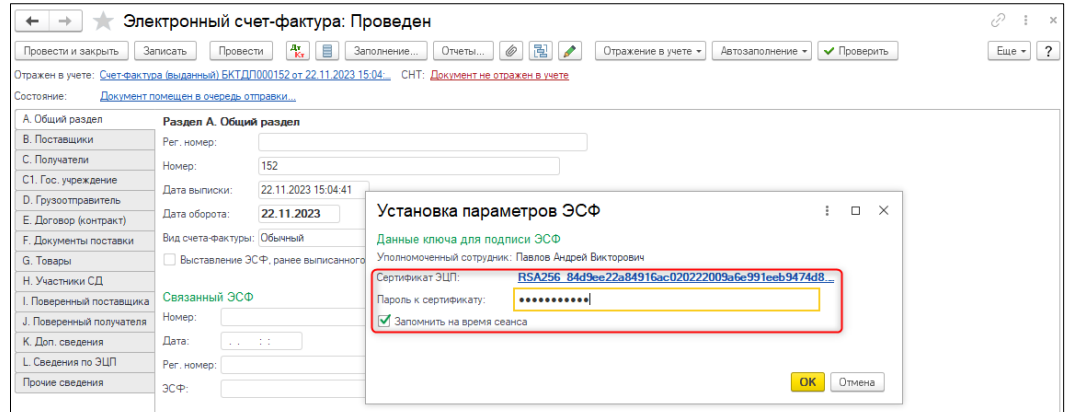

**Внимание!** При работе с компонентой, использующей средства криптографии НУЦ РК необходимо учитывать, что ключ должен принадлежать пользователю, ИИН которого указан в профиле пользователя ИС ЭСФ.